# **Lab 1: Dynamic Simulation Using Simulink and Matlab**

## **Objectives**

In this lab you will learn how to use a program called Simulink to simulate dynamic systems. Simulink runs under Matlab and uses block diagrams to represent dynamic systems. You can think of Simulink as a tool that allows programming in a graphical manner. Instead of large amounts of code, you can simply drag-anddrop pre-made blocks into a "model" window and connect the blocks' inputs and outputs to create a program or simulation.

Once a system is defined, you can run a simulation by choosing options from the Simulink menu. The progress of the simulation can be monitored while the simulation is running, and the final results can be made available in the Matlab workspace when the simulation is complete.

## **Background and Theory**

### **Steps Required to Simulate a System**

The steps required to simulate a system using Simulink are listed below.

- 1. Write the governing equation(s) of the system.
- 2. Draw the block diagram representing the system dynamics on paper.
- 3. Create the corresponding block diagram in Simulink including additional source and sink blocks for handling inputs and outputs.
- 4. Set up simulation parameters and run the simulation.
- 5. Display and analyze the results.

You completed steps 1 and 2 in the Prelab assignment. The details required for completing steps 3 through 5 will be explained in the following sections.

### **Structure of a Block Diagram in Simulink**

The overall block diagram in Simulink will have the form shown in Figure 1. This figure only represents the general form a block diagram. There are many source, system, and sink blocks from which to choose.

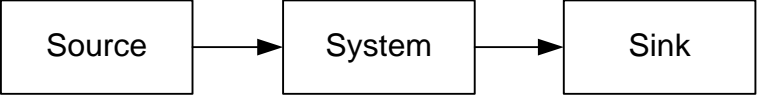

**Figure 1:** A typical setup of a Simulink model block diagram.

The block labeled *System* represents the dynamics of the system you want to simulate. Depending on the complexity of the system, this block will consist of one or more blocks selected from the Simulink library.

If the system you are simulating has a forced input, you will need to include a *Source* block to supply the desired input. The Simulink library contains several source blocks to generate a variety of forcing functions such as steps, ramps, and sinusoidal inputs.

The manner in which the output data is displayed or stored is specified using a *Sink* block. There are a variety of sink blocks to choose from in the Simulink library. For example, one sink block specifies that the data is to be stored on a disk, and another specifies that the system output is to be placed in the Matlab workspace.

## **Experimental Procedure**

#### **Exercise 1**

Based on the block diagram you were asked to draw in Question 2 of the Prelab assignment, a corresponding block diagram can be drawn in Simulink. The block diagram that you are going to create in Simulink will have the following appearance:

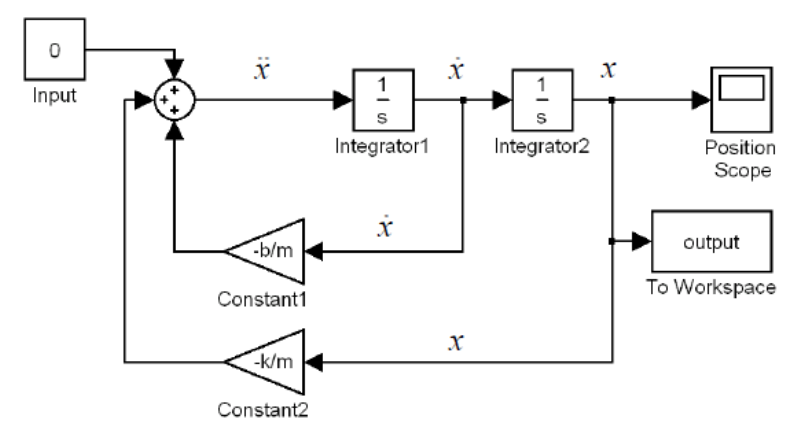

**Figure 2:** The completed block diagram with source, system, and sinks.

Note that the system is unforced and will not require a source block when creating the Simulink block diagram.

**Invoke Simulink and Open New Window.** To create the above block diagram in Simulink, invoke Simulink by opening Matlab and typing the following in the command prompt

#### >>simulink

This command opens the Simulink Start Page. To begin a new block diagram model, select *Blank Model* under the tab *New > Simulink.* 

**Drag and Drop Blocks from Libraries.** You are now ready to add the individual blocks from the *Library Browser* (white, red, and blue icon with 4 squares). Blocks are added by using a single left mouse click and then hold while dragging the block into the Simulink model window. Most of the blocks that are needed for this example are contained in the libraries *Simulink > Continuous, Math Operation, Sink, Source*. Copy a summing junction, two integrators, and two gain blocks into the window, and arrange the blocks as shown in the block diagram above. The orientation of the gain blocks can be flipped horizontally using *Cntl+I.* . Blocks can also be added by searching for the name of the block in the library search bar or by clicking in the blank-white space of the model window and simply typing part of the name (try this way for some of the blocks).

Lastly, add the *Scope, To Workspace, and Constant (Input)* blocks to your model window. Copy these blocks to the model window in the same manner as before. By including the *To Workspace* block, you are specifying that the output of the system be stored as a vector in the Matlab workspace after the simulation is complete. Including the *Scope* block allows the output signal to be viewed as the simulation is running. To change the name of any block, simply perform a single left click over the current name to edit. This will not change the function of the block.

**Connect Blocks.** Now you need to connect the blocks. The angle bracket (>) pointing out of a block represents the output port and the angle bracket pointing into a block represents the input port. First, connect the output of the summing junction to the input of the first integrator by dragging the output port of the summing junction to the input port of the integrator. A line with a solid arrowhead should now appear showing the connection. Connect the output of the first integrator to the input of the second integrator in the same manner. Finally connect the output of the second integrator to the input of the position scope. The connections' route can be moved using the left click and drag.

Most of the remaining connections require you to branch-off current connections in order to route the remaining connections to other blocks. To create a branch, hold *Cntl* and left click on the current connection. Allremaining connections can now be completed as shown in Figure 2.

**Set Block Parameters.** After all of the connections are made, you will need to set the values of the gain blocks as well asthe initial conditions of the integrator. To set the gain of the *-b/m* gain block, double-click on the gain block to open the dialog box and enter a value of *-2.0*. In the same manner, set the gain of the *-k/m* gain block to *-40*. Setting the initial conditions of the integrators is done in a similar fashion. The output of the second integrator is the linear position of the cart with a initial condition of 100mm. Open the dialog box of the second integrator and input *0.100*. In the same manner, set the initial condition for the first integrator equal to *zero* (initial velocity). Lastly, set the constant input to zero  $(f(t) = 0)$ .

The sink block labeled *To Workspace* must also be set up. Open the dialog box for the block labeled *To Workspace,* enter *position* for the variable name, and limit the number of data points to *2000.* Leave *Decimation* and *Sample Time* as default.

**Set up Simulink Model Configuration Parameters.** Now the simulation parameters must be set. Select the gear icon to bring up the *Configuration Parameters.* Choose the *solver* parameters if not already selected. Confirm the start time and stop time are 0 and 10 seconds. From the solver dropdown, choose *ODE45.* In the additional options, set the *relative and absolute tolerance to 1e-5 and 1e-6 respectively.* Leave all remaining settings as default. Here you have specified that the simulation will run from 0 to 10 seconds with the given tolerances.

**Run Simulation and Plot Results.** In order to view the output as the simulation is running, open the block titled *Scope* and click the green run button from within the scope window. Run the simulation and see the output in the Scope window as the result is generated. The results of the simulation are also available in the Matlab workspace. Go to the Matlab workspace and plot the time response by typing

>> plot(position.time, position.data).

**Save Block Diagram.** You will want to save the block diagram since you will be asked to modify it in Exercise 2. To save the block diagram you have created, select menu item *File*, choose *Save As* with the file name *Lab1ex1.slx* corresponding to your lab section. **Note:** Save the file in the directory C:\ME460\_SP18\AB*x*.

Before proceeding to the following exercises, you should become familiar with the other types of blocks available in the block libraries. All of the blocks that you will need to complete this lab will be found in the block libraries titled *Sources*, *Sinks*, *Commonly Used Blocks*, and *Math Operations*. Browse through each of these libraries to become acquainted with the available blocks. The function of each block should be obvious from its title. However, if you are unsure about a block's function or its use, double-click on the block to open its dialog box and then select *Help* to get a detailed explanation of its use.

**Find Inverse Laplace transform in Matlab by Using Impulse Response.** To compare with the numerical integration results from Simulink, perform an inverse Laplace Transform of the output response X(s) by using Matlab. In Matlab, there is a function called *impulse* which gives the impulse response (i.e. the output response for an impulse input  $\delta(t)$ ) of a given transfer function with zero initial conditions). Since the Laplace Transform of an impulse is unity, the impulse response is simply the inverse Laplace transform of the transfer function. Therefore, if we treat  $X(s)$  as if it were a transfer function, the impulse response of " $X(s)$ " would give us its Laplace inverse *x*(*t*).

Type the following in Matlab as an M-file and run it several times to see how system response varies with damping constant. You don't need to type the comments.

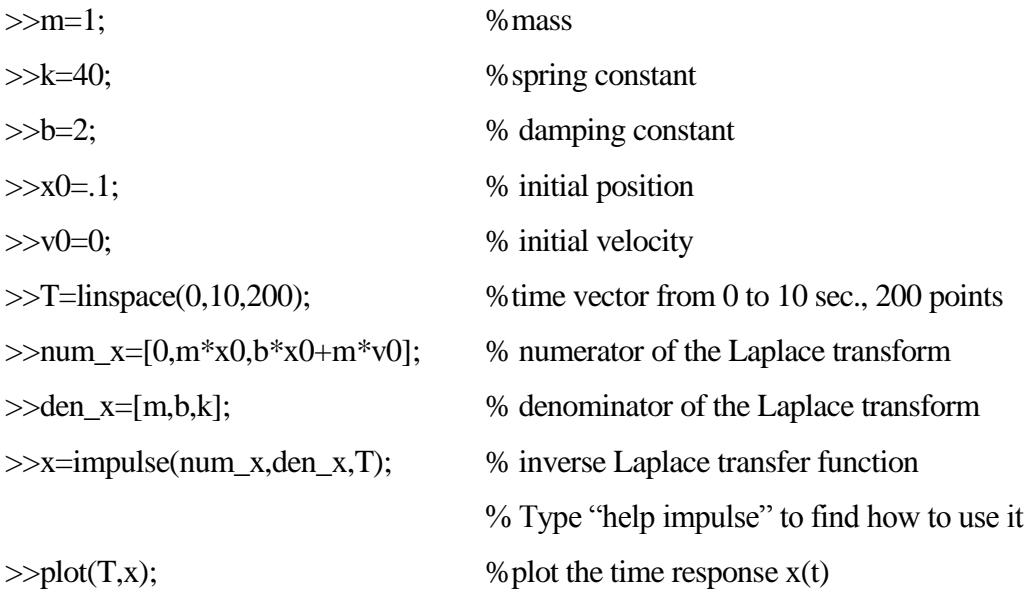

Compare the plots you get from Simulink and Matlab's *impulse* command using the *hold on* command and plotting in a different color.

#### **Exercise 2**

Using the block diagram you were asked to draw in Question 4 of the Prelab assignment, build a corresponding block diagram in Simulink. Note that the equation of motion for the pendulum with viscous damping is non-linear. However, this non-linearity can be easily handled in Simulink using the non-linear block called *Trigonometric Function* located in the *Math Operations* block library.

You should find that this block diagram is the same as the block diagram of the earlier problem with a few exceptions (the old gains of *-k/m* and *-b/m* are now *-g/l* and  $-b/ml^2$ , respectively, and the sin( $\theta$ ) block has been inserted immediately before the *-g/l* gain block) . Make the necessary modifications to the block diagram you used in Exercise 1, and set the gains and initial conditions to the correct values. Then run a simulation from 0 to 10 seconds, and plot your results.

Note that in order to make modifications in Simulink, any object (line or block) can be deleted by highlighting it and selecting menu item *Edit* and choosing *Cut*. Also, to change the position of a block, you can simply drag it from one location to another and its connections will remain intact. Finally, if you want to change the size of a block for readability, highlight the block and drag any corner until it is the desired size.

Now consider a linear approximation of sin(*θ*) by *θ*. Modify your Simulink block diagram accordingly.

Run a dynamic simulation of this linear approximation with different initial conditions and compare to the nonlinear simulation. At what initial conditions does the linear approximation become poor? Try plotting both the linearized and nonlinear models on the same plot.

#### **Exercise 3**

For Exercise 3 you will develop linear and nonlinear Simulink models of a hydraulic motor system similar to the one you will be working with in future labs (see Figure 3). The system of equations which describe the motor system will be explained below. You will then need to linearize this set of equations and create Simulink model representations of both the linearized and nonlinear models.

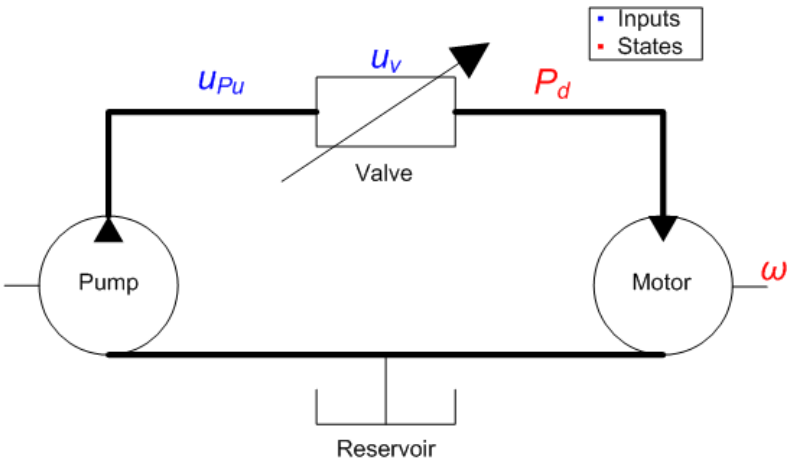

Figure 3: Hydraulic motor system with valve control.

For the system shown in Figure 3, there are two states: the motor speed and the pressure downstream of the valve. The two inputs are the valve command and the pressure upstream of the valve. The relationship between torque applied to the hydraulic motor and the speed of the motor can be captured well with a linear first order model. A differential equation for the motor speed is given below.

$$
J \cdot \dot{\omega} = T - b \cdot \omega \tag{1}
$$

Here *J* is the motor inertia, *b* is the friction coefficient, *T* is the torque applied to the motor, and  $\omega$  is the angular velocity of the motor. The speed of the hydraulic motor and the flow rate of oil through the motor, *qm,* are related by the displacement of the motor, *D*.

$$
q_m = D \cdot \omega \tag{2}
$$

Note that several simplifying assumptions have been made in this model. For example, leakage in the hydraulic motor has been ignored and it is assumed that there is no static friction in the motor. If leakage was included, the flow rate and motor speed would be related by a more complex function. These effects play a minor role in the physical system and are not necessary for deriving an accurate model of the motor, but it is important to always be aware of what assumptions you are making when modeling a physical system.

The torque applied to the motor is a function of the pressure drop across the motor, so one must first derive a differential equation for the pressure in the hose connecting the valve and the motor. This relationship is given by Eq. (3). Equation (4) relates the pressure in the hose to the torque applied to the motor.

$$
\dot{P}_d = \frac{\beta}{V} \left( q_v - q_m \right) \tag{3}
$$

$$
T = D \cdot P_d \tag{4}
$$

Here *P<sup>d</sup>* is the pressure of the oil downstream of the valve, *V* is the volume of oil inside the hose connecting the valve and motor, *β* is the bulk modulus of the oil (this is a measure of the oil's resistance to compression), and  $q<sub>y</sub>$  is flow through the valve. Equation (4) relates the rate of change of pressure within the hose to the relative flow rate from the valve and through the hydraulic motor. When the flows from the valve and through the motor are equal, the pressure remains constant.

The last component of the system is the valve. The valve is the actuator with which one controls the motor speed for a given pressure upstream of the valve. Equation (5) relates the pressure drop across the valve and the valve command to the flow through the valve.

$$
q_{\nu} = k \cdot u_{\nu} \sqrt{u_{P_u} - P_d} \tag{5}
$$

Here  $u<sub>v</sub>$  is the valve command in volts,  $k$  is a coefficient relating the valve command to the valve opening, and  $u_{\mu}$  is the pressure upstream of the valve. This equation is known as the orifice equation and it can be derived from Bernoulli's equation<sup>1</sup>.

 $\overline{a}$ 

<sup>&</sup>lt;sup>1</sup> White, F.M., Fluid Mechanics, 5<sup>th</sup> ed. McGraw-Hill, Boston: 2003.

Combine Eq. (1) through Eq. (5) into a system of 2 nonlinear dynamic equations and then linearize this system about the operating point:  $u_{v,o}$ ,  $u_{Pu,o}$ ,  $P_{d,o}$ ,  $\omega_o$ . Using the parameters given in Table 1, build a Simulink model of both versions (nonlinear and linearized) of the hydraulic motor model. Use the same configuration parameters as the previous simulations. Simulate both representations with an upstream pressure of 2.75 kPa and a step change in valve command from 0 to 2.5V.

| Bulk Modulus $(\beta)$   | 240 MPa                           |
|--------------------------|-----------------------------------|
| Hose Volume $(V)$        | $30 \text{ cm}^3$                 |
| Displacement $(D)$       | $4 \text{ cm}^3/\text{rad}$       |
| Friction Coefficient (b) | 1 N.m.s                           |
| Inertia $(J)$            | $0.5 \text{ kg} \cdot \text{m}^2$ |
| k                        |                                   |
| $u_{v,o}$                | 2.5 V                             |
| $u_{Pu}$                 | 2.75 MPa                          |
| $P_{d,o}$                | $0.5$ MPa                         |

**Table 1**: Hydraulic motor system parameters

#### **Lab Report**

- 1. Compare the plots you get from Simulink and Matlab's impulse command in Exercise 1. Are they similar? Do you expect them to be similar or not? Can you explain the differences, if any?
- 2. In Exercise 2, at which initial condition does the linear approximation become a poor one? In what ways do the approximations become poor?
- 3. How are the observations made in Question 2 (above) relevant to the design of controllers?
- 4. For Exercise 3, how did the linear and nonlinear models compare? How would their agreement change if they were simulated at a different upstream pressure?

*Be sure to include your plots from all three exercises!*